## **ARC Go! How to Request Peer Notetaking**WE.  $\overline{\mathbf{d}}$

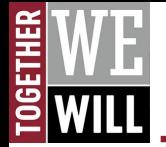

### **OVERVIEW OF NOTETAKING SERVICES**

**This tutorial explains the following steps for requesting Notetaking Services through ARC Go! The new process is very similar to the process of the old system if you are familiar.**

**Please only follow these steps AFTER you have already submitted a Notetaking Accommodation Request for each applicable course.**

### *Following the Accommodation Request Process:*

- **1. Before or after attending the first class, you will decide if a peer notetaker is needed.**
- **2. Once you have selected that you are utilizing Notetaking Services as an accommodation for your course(s), the system will anonymously send a notice to the students in your course asking for a volunteer notetaker.**
- **3. The volunteer notetaker will sign up online via ARC Go! and you will be notified with their contact information.**
- **4. You will then contact the notetaker and begin receiving notetaking services.**

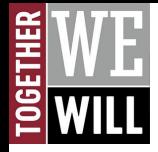

## **Visit ARC Go!**

## CALIFORNIA | CALIFORNIA Chico

### Login

Username:

### Password:

Forgot Password?

Forgot Username?

Login

**Security Notice:** Remember to close your browser window when you are done.

**Need Help?** For account support call 530-898-HELP (4357)

**Enter your Wildcat Username** and Password

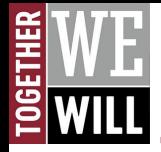

## **ARC Go! My Dashboard**

**After logging in, you will land on My Dashboard.**

**Be sure to read the IMPORTANT MESSAGE(S) circled in red.**

# $\frac{\text{CALIFORNIA}}{\text{STATE}}$  Chico

#### **My Dashboard**

я

#### Home >> My Dashboard >> Overview

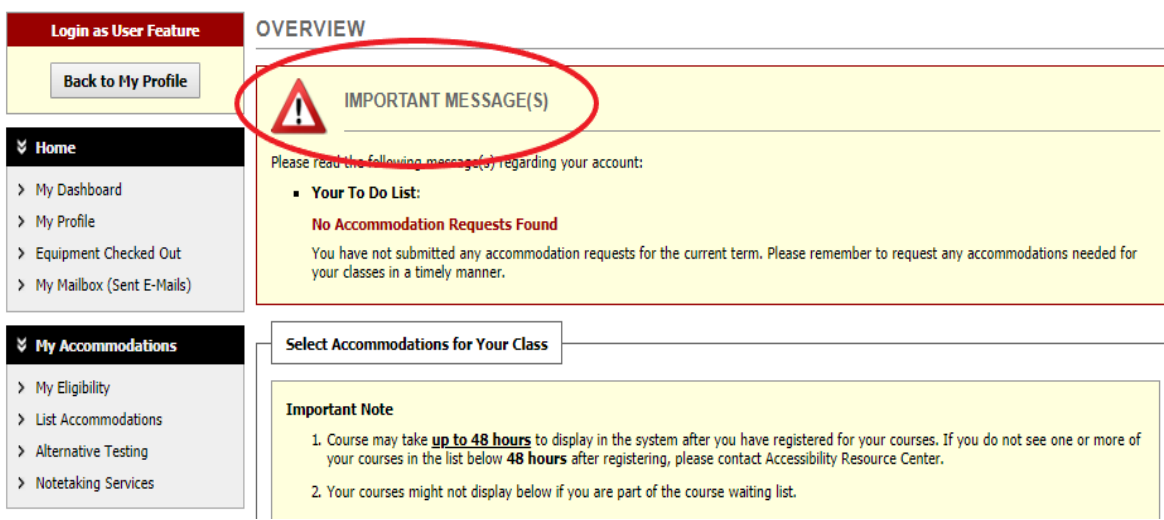

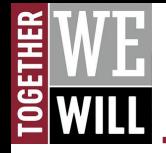

# **Submitting a Notetaking Request**

COMIC 401.00A - Science Of Superpowers (CRN: 00008)

You will only be able to receive a peer notetaker if you have submitted 'Notetaking Services' in your accommodation request for the semester.

Stan Lee

renumu

MTWRF at 12:00 PM - 01:00 PM 06/01/2019 - 08/28/2019

**PREST 321 (Campus: Main)** 

First Entered by: Customer Support First Entered on: 08/14/2019 at 09:41 AM Last Updated by: Allyson Bartley Last Updated on: 08/19/2019 at 12:08 PM **Notification Letter** 

Status: Emailed Last Emailed: 08/14/2019 at 09:45 AM

**Cancel Request** 

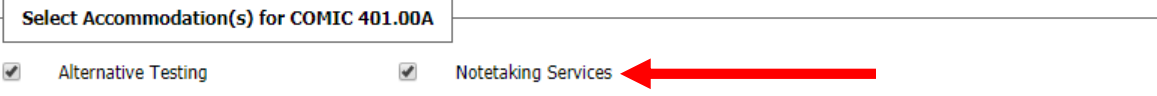

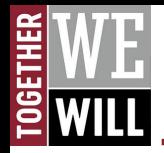

## **What's Next?**

### **NOTETAKING SERVICES**

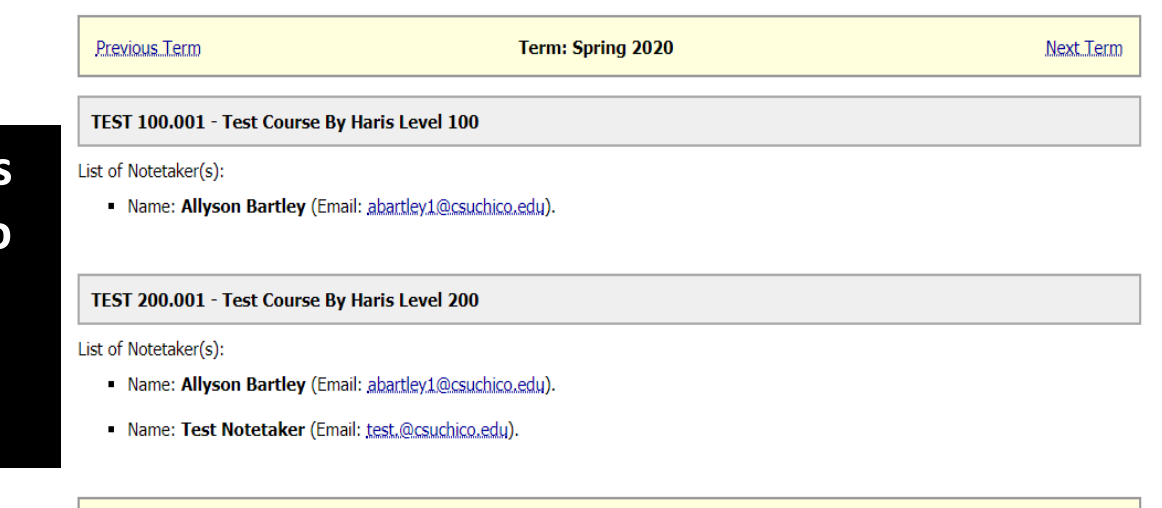

#### **Ouestions? Contact Us!**

Please contact our office if you have any questions regarding the notetaker assignment in your class.

**Accessibility Resource Center Student Services Center 170** 530-898-5959

**Under the Notetaking Services menu item, you will be able to see the names and contact information of the volunteer notetakers for your course.**

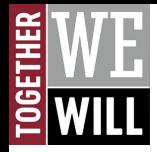

**Once you receive the contact information of a potential notetaker, you can choose who you would like to contact to take notes for you. It is not uncommon for students to request sample notes or contact multiple volunteers to find the right fit for your course. We understand notetaking is very important and we are here to assist if needed.**

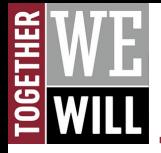

- **The notetaker now has an option to upload their notes directly to ARC Go! for you to easily receive digital copies of notes in one cohesive place.**
- **To access the class notes uploaded by your notetaker, you can download them from ARC Go! by following these steps:**
	- **1. Select Notetaking Services**
	- **2. Select the course**
	- **3. Select Available Course Note(s) for Download (Click to Expand)**
	- **4. Download Notes**

**NOTE: This is an optional process. You may receive your notes in whatever way works best for you and your notetaker.**

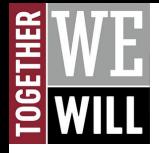

- **If you have not received any volunteers for peer notetaking, please contact the ARC Main Office for assistance.**
	- **If you do not receive notes directly or they are not posted online within 24 hours after class, please contact your notetaker directly or ARC for assistance.**

**Please contact our office. We're here to help!**

**Phone: (530) 898-5959**

**Email: [arcdept@csuchico.edu](mailto:arcdept@csuchico.edu)**

**[ARC Website](https://www.csuchico.edu/arc/index.shtml)**